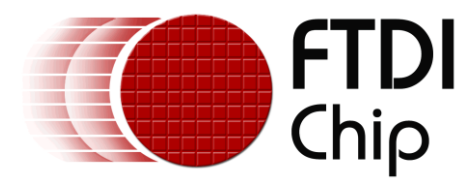

# **Application Notes**

# **AN\_377**

# **Altera FPGA FIFO master Programming Guide**

**Version 1.0**

**Issue Date: 2015-09-03**

This document provides a guide on how to use Altera's program tool - Quartus II Programmer to program an Altera FPGA (Sample FPGA BD: Cyclone V GX Starter Kit) as a FIFO master for interfacing with UMFT600A/UMFT601A modules.

Use of FTDI devices in life support and/or safety applications is entirely at the user's risk, and the user agrees to defend, indemnify and hold FTDI harmless from any and all damages, claims, suits or expense resulting from such use.

> **Future Technology Devices International Limited (FTDI)** Unit 1, 2 Seaward Place, Glasgow G41 1HH, United Kingdom Tel.: +44 (0) 141 429 2777 Fax: + 44 (0) 141 429 2758 Web Site: [http://ftdichip.com](http://ftdichip.com/) Copyright © 2015 Future Technology Devices International Limited

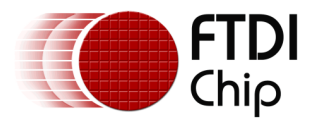

## **Table of Contents**

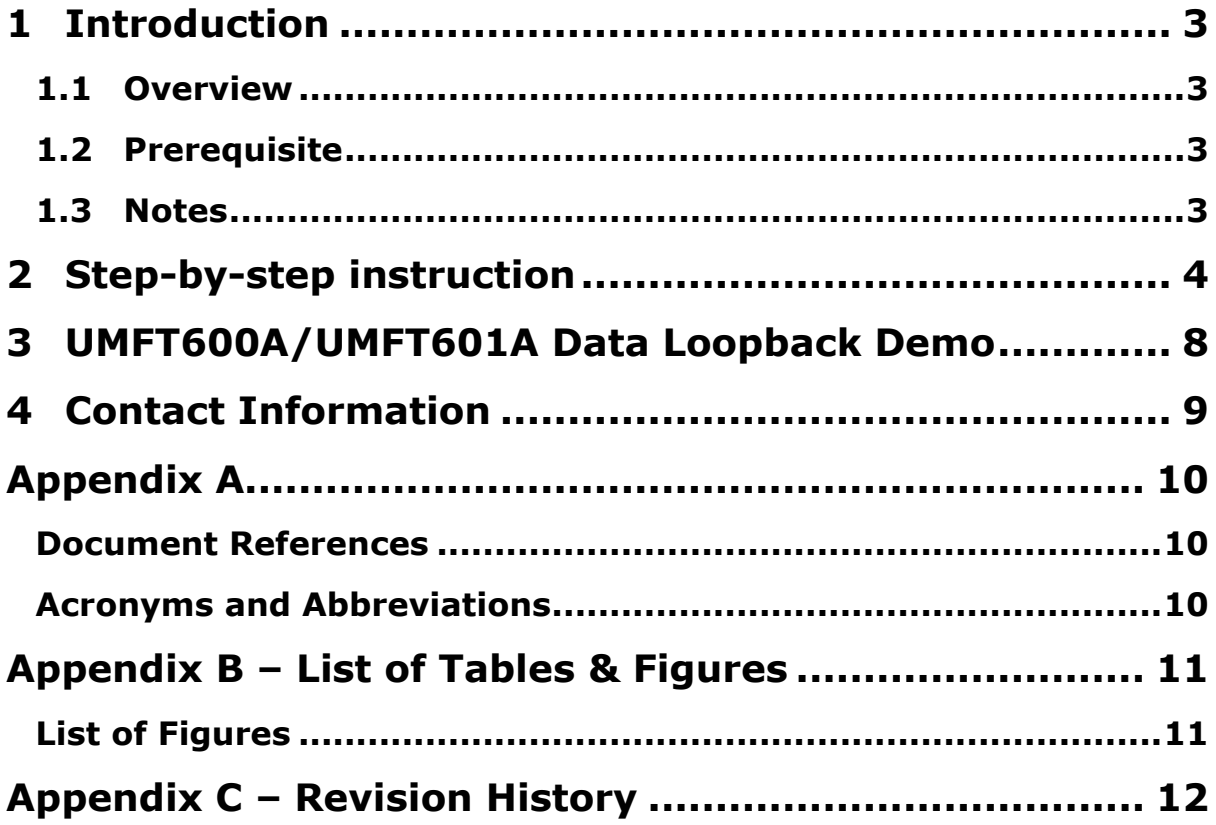

2

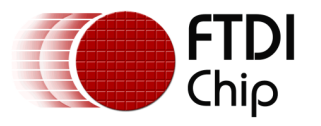

### <span id="page-2-0"></span>**1 Introduction**

This document explains how to use the Altera Quartus II Programmer to program an Altera FPGA as a FIFO master with a sample image compatible with interfacing to either a UMFT600A or UMFT601A module.

### <span id="page-2-1"></span>**1.1 Overview**

The UMFT600A/UMFT601A modules are evaluation modules with HSMC high speed connectors, providing USB3.0 to 16Bit/32Bit wide parallel FIFO interfaces, which are used to evaluate the functionality of FT600/FT601 device.

As a FIFO slave board, the UMFT600A/UMFT601A operates with a FIFO master board which has a standard HSMC connector. This document explains how to program an Altera FPGA Board (Cyclone V GX Starter Kit) as a FIFO master with the sample image, so that the user can run the '[FT600DataLoopbackApp](http://www.ftdichip.com/Support/SoftwareExamples/FT60X.htm)' to verify module's functions.

### <span id="page-2-2"></span>**1.2 Prerequisite**

- A PC with Altera Quartus II Programmer (Assume Altera drivers have been installed.)
- Altera Cyclone V GX Starter Kit

### <span id="page-2-3"></span>**1.3 Notes**

FTDI provides 4 different FPGA loopback application images and 2 PCB evaluation boards with an HSMC connector that is compatible with Altera FPGA development kits. Ensure the FPGA image used, matches with the PCB evaluation board i.e. UMFT600 or UMFT601 and either 600 mode or 245 mode of operation. Data transfer will not work properly if the FPGA image is incompatible with the PCB evaluation board.

FPGA loopback application images

- Altera FPGA-Cyclone V starter kit C5G, FT601, 600 mode
- Altera FPGA-Cyclone V starter kit C5G, FT601, 245 mode
- Altera FPGA-Cyclone V starter kit C5G, FT600, 600 mode
- Altera FPGA-Cyclone V starter kit C5G, FT600, 245 mode

PCB evaluation boards

- UMFT601A (HW\_432) For Altera FPGA with FT601 image
- UMFT600A (HW\_430) For Altera FPGA with FT600 image

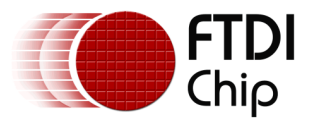

## <span id="page-3-0"></span>**2 Step-by-step instruction**

- 1. Connect the Cyclone V GX Starter board J10 (USB BLASTER) to a PC with a USB cable.
- 2. Push SW11 to the 'PROG' position for Flash programming and the 'RUN' position for FPGA programming and loopback test.
- 3. Plug in a 12V DC supply to J9, then turn on the POWER (press SW10.)
- 4. All other SW and Jumpers on board should be default factory settings.

<span id="page-3-1"></span>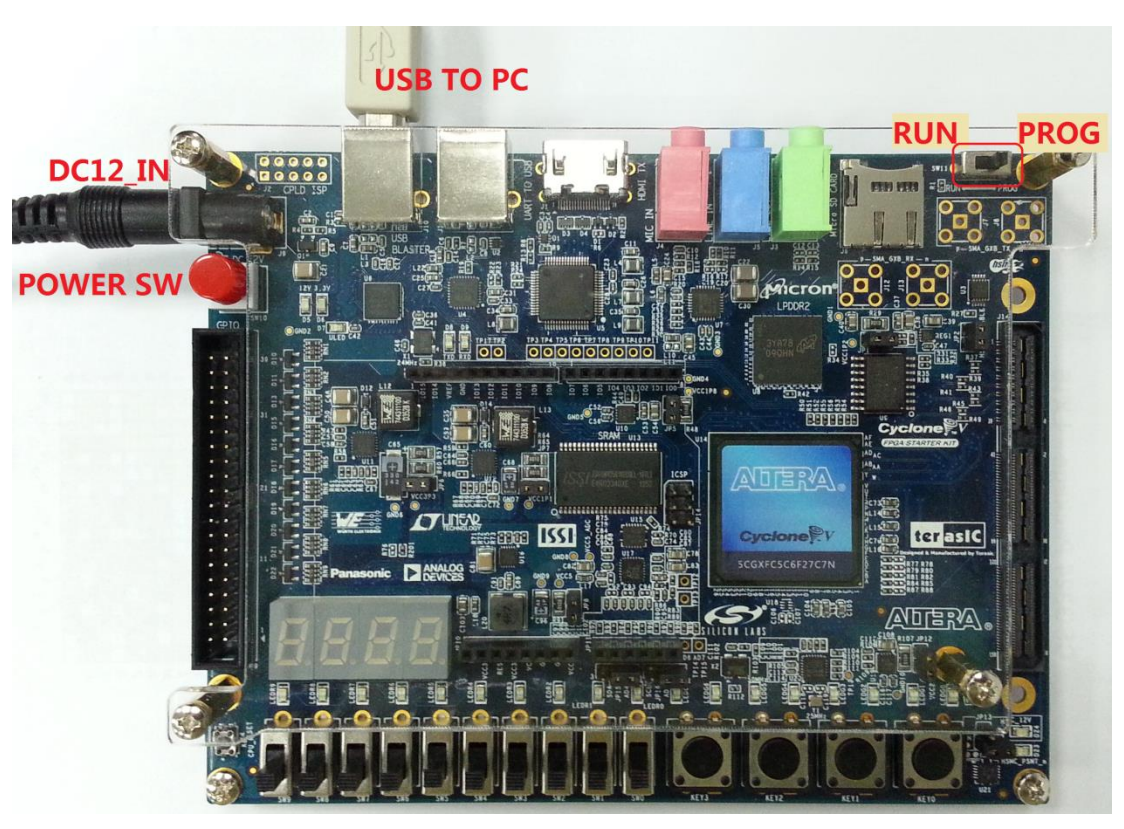

**Figure 2.1 Cyclone V GX Starter board Hardware Setup**

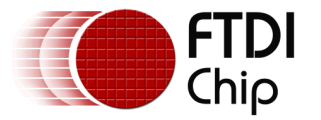

5. Run the Quartus II Programmer, the hardware (USB-Blaster [USB-1]) should be found automatically, and then select Mode '**Active Serial Programming**' for programming flash or '**JTAG**' for programming FPGA.

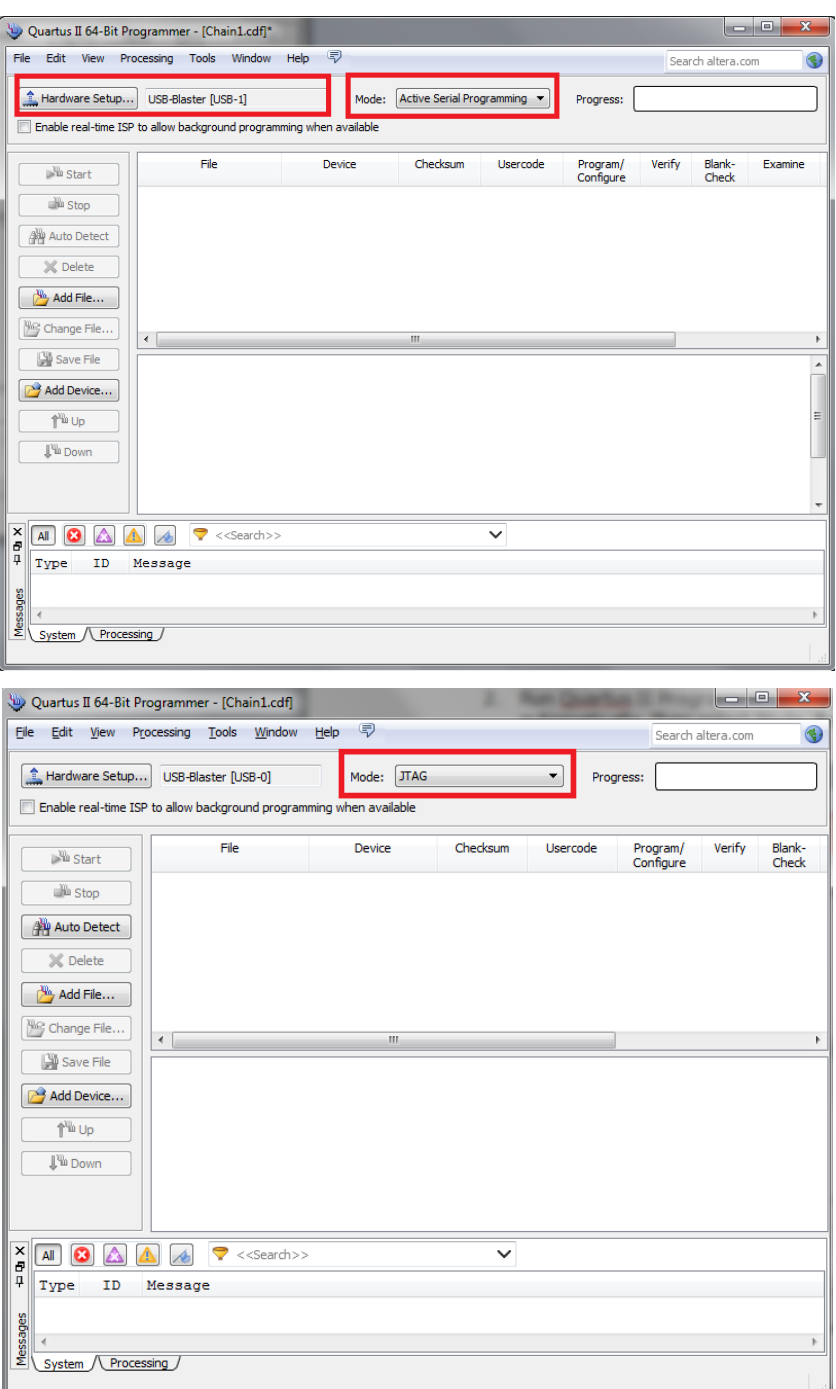

<span id="page-4-0"></span>**Figure 2.2 Select Program Mode**

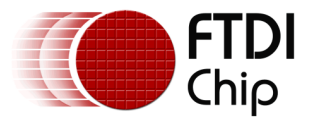

- 6. Click the 'Add File…' icon to specify the file for Flash(\*.pof) or FPGA(\*.sof), and the device will be added automatically.
- 7. Click 'Start' to program the selected device.

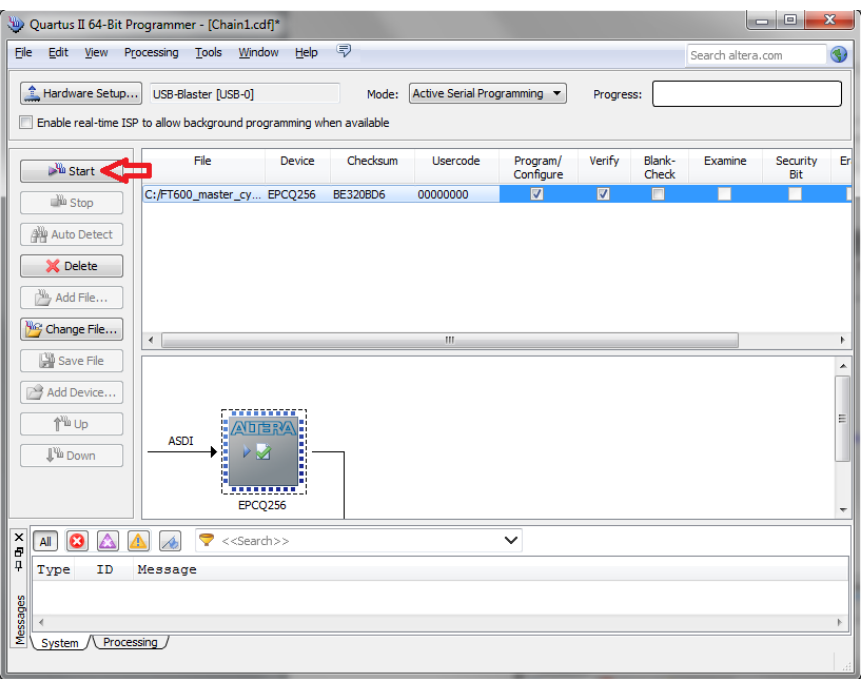

#### **Figure 2.3 Flash Programming**

<span id="page-5-0"></span>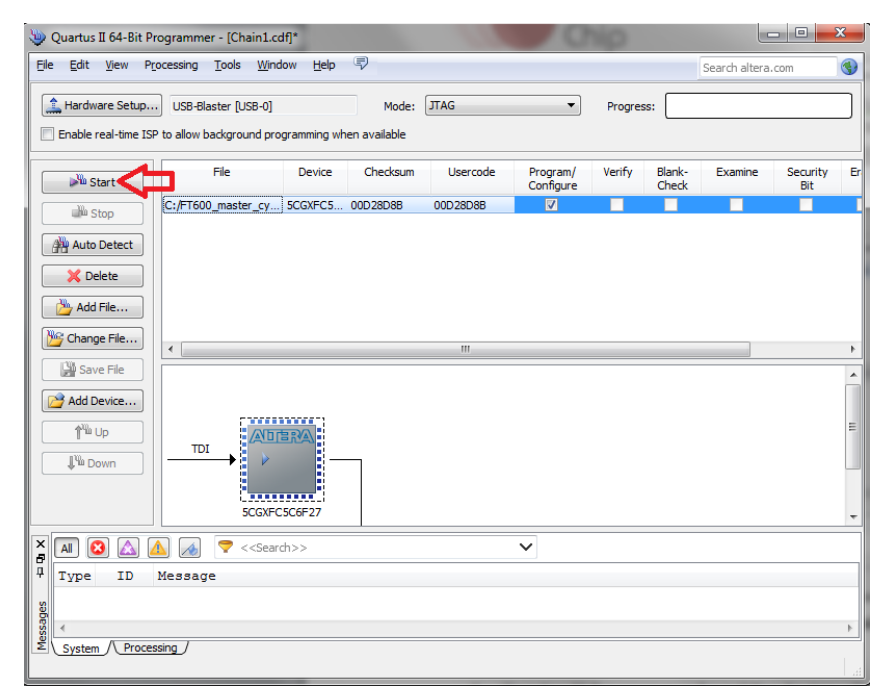

#### <span id="page-5-1"></span>**Figure 2.4 FPGA Programming**

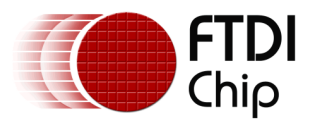

#### 8. Program successfully.

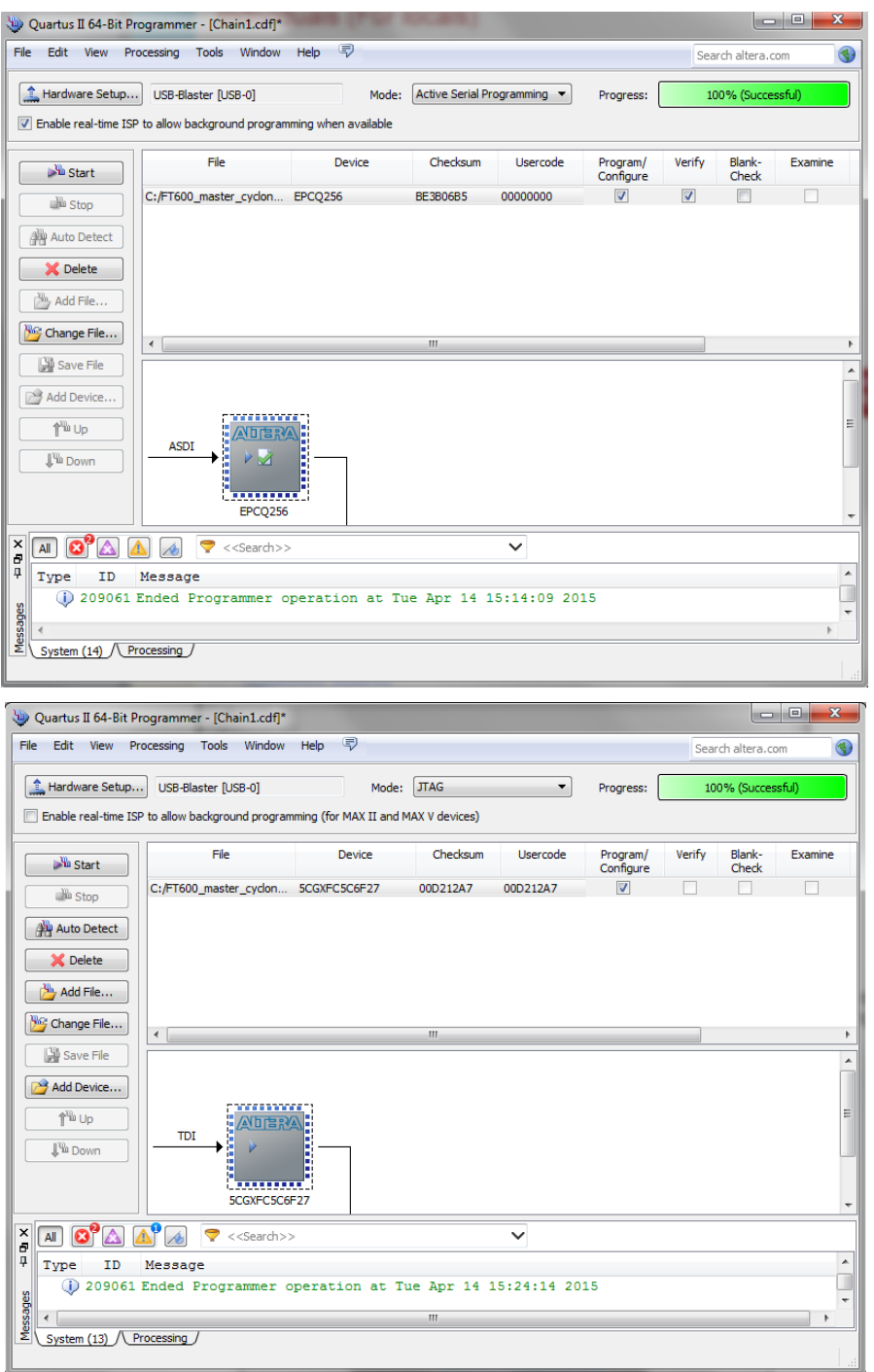

<span id="page-6-0"></span>**Figure 2.5 Program Successfully**

7

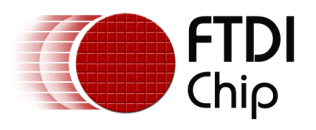

### <span id="page-7-0"></span>**3 UMFT600A/UMFT601A Data Loopback Demo**

1. Hardware setup: Connect the UMFT600A or UMFT601A module to the Altera Cyclone V GX Starter Board; connect the UMFT601A or UMFT601A CN1 to the PC with a micro-USB3.0 cable. Plug in a 12V DC supply to J9 on the Altera Cyclone V GX Starter Board, and then turn on the POWER.

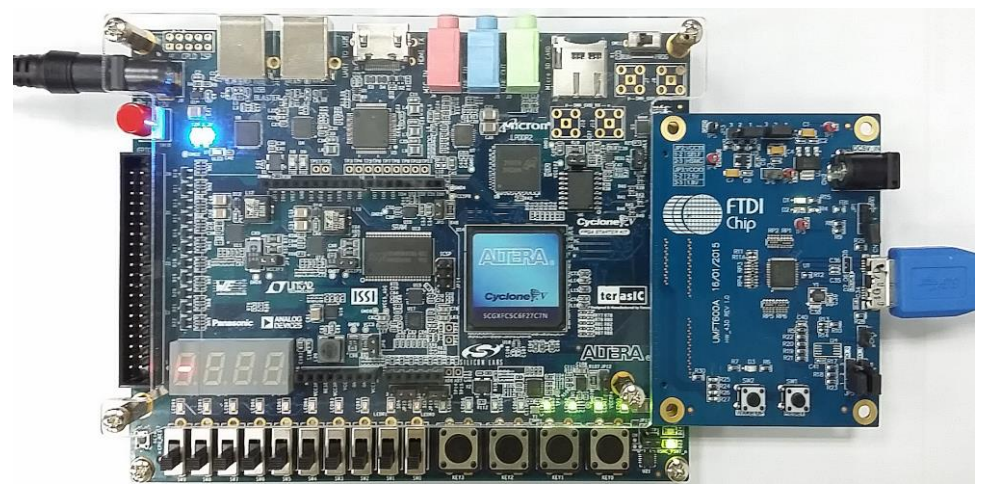

**Figure 3.1 UMFT600A/UMFT601A data loopback demo hardware setup**

<span id="page-7-1"></span>2. Run '[FT600DataLoopbackApp](http://www.ftdichip.com/Support/Utilities.htm)', the application will find the device automatically; click the 'Start All' button to do all channels data loopback test. Please refer to '[AN\\_375 FT600 Data](http://www.ftdichip.com/Support/Documents/AppNotes/AN_377%20Altera%20FPGA%20FIFO%20master%20Programming%20Guide.pdf)  Loopback Appl[ication User Guide'](http://www.ftdichip.com/Support/Documents/AppNotes/AN_377%20Altera%20FPGA%20FIFO%20master%20Programming%20Guide.pdf) for more details of this application.

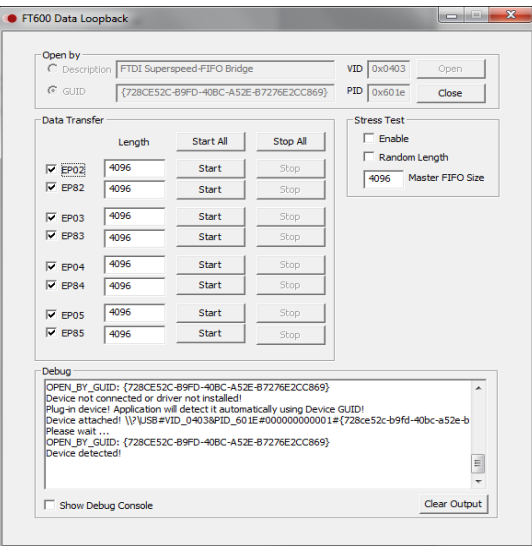

<span id="page-7-2"></span>**Figure 3.2 FT600 Data loopback application**

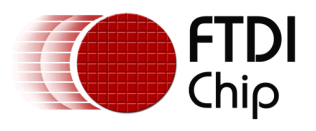

### <span id="page-8-0"></span>**4 Contact Information**

#### **Head Office – Glasgow, UK**

Future Technology Devices International Limited Unit 1, 2 Seaward Place, Centurion Business Park Glasgow G41 1HH United Kingdom Tel: +44 (0) 141 429 2777 Fax: +44 (0) 141 429 2758

E-mail (Sales) [sales1@ftdichip.com](mailto:sales1@ftdichip.com)<br>E-mail (Support) support1@ftdichip.com [support1@ftdichip.com](mailto:support1@ftdichip.com)<br>admin1@ftdichip.com  $E$ -mail (General Enquiries)

#### **Branch Office – Taipei, Taiwan**

Future Technology Devices International Limited (Taiwan) 2F, No. 516, Sec. 1, NeiHu Road Taipei 114 Taiwan , R.O.C. Tel: +886 (0) 2 8791 3570 Fax: +886 (0) 2 8791 3576

E-mail (Sales) [tw.sales1@ftdichip.com](mailto:tw.sales1@ftdichip.com)

E-mail (Support) [tw.support1@ftdichip.com](mailto:tw.support1@ftdichip.com) E-mail (General Enquiries) [tw.admin1@ftdichip.com](mailto:tw.admin1@ftdichip.com)

#### **Web Site**

[http://ftdichip.com](http://ftdichip.com/)

#### **Branch Office – Tigard, Oregon, USA**

Future Technology Devices International Limited (USA) 7130 SW Fir Loop Tigard, OR 97223-8160 USA Tel: +1 (503) 547 0988 Fax: +1 (503) 547 0987

E-Mail (Sales) [us.sales@ftdichip.com](mailto:us.sales@ftdichip.com)<br>E-Mail (Support) us.support@ftdichip.co E-Mail (General Enquiries) [us.admin@ftdichip.com](mailto:us.admin@ftdichip.com)

[us.support@ftdichip.com](mailto:us.support@ftdichip.com)

#### **Branch Office – Shanghai, China**

Future Technology Devices International Limited (China) Room 1103, No. 666 West Huaihai Road, Shanghai, 200052 China Tel: +86 21 62351596 Fax: +86 21 62351595

E-mail (Sales) [cn.sales@ftdichip.com](mailto:cn.sales@ftdichip.com) E-mail (Support) [cn.support@ftdichip.com](mailto:cn.support@ftdichip.com) E-mail (General Enquiries) [cn.admin@ftdichip.com](mailto:cn.admin@ftdichip.com)

#### **Distributor and Sales Representatives**

Please visit the Sales Network page of the [FTDI Web site](http://www.ftdichip.com/) for the contact details of our distributor(s) and sales representative(s) in your country.

System and equipment manufacturers and designers are responsible to ensure that their systems, and any Future Technology Devices International Ltd (FTDI) devices incorporated in their systems, meet all applicable safety, regulatory and system-level performance requirements. All application-related information in this document (including application descriptions, suggested FTDI devices and other materials) is provided for reference only. While FTDI has taken care to assure it is accurate, this information is subject to customer confirmation, and FTDI disclaims all liability for system designs and for any applications assistance provided by FTDI. Use of FTDI devices in life support and/or safety applications is entirely at the user's risk, and the user agrees to defend, indemnify and hold harmless FTDI from any and all damages, claims, suits or expense resulting from such use. This document is subject to change without notice. No freedom to use patents or other intellectual property rights is implied by the publication of this document. Neither the whole nor any part of the information contained in, or the product described in this document, may be adapted or reproduced in any material or electronic form without the prior written consent of the copyright holder. Future Technology Devices International Ltd, Unit 1, 2 Seaward Place, Centurion Business Park, Glasgow G41 1HH, United Kingdom. Scotland Registered Company Number: SC136640

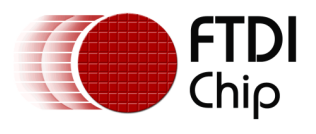

### <span id="page-9-0"></span>**Appendix A**

### <span id="page-9-1"></span>**Document References**

[FT600Q-FT601Q SuperSpeed USB3.0 IC Datasheet](http://www.ftdichip.com/Support/Documents/DataSheets/ICs/DS_FT600Q-FT601Q%20IC%20Datasheet.pdf) AN 375 FT600 Data Loopback Application User Guide [DS\\_UMFT60xx module datasheet](http://www.ftdichip.com/Support/Documents/DataSheets/Modules/DS_UMFT60xx%20module%20datasheet.pdf) [D3XX Programmer's Guide](http://www.ftdichip.com/Support/Documents/ProgramGuides.htm/AN_379%20D3xx%20Programmers%20Guide.pdf) AN 385 D3xx Installation Guide ALTERA [Firmware Download](http://www.ftdichip.com/Support/SoftwareExamples/SuperSpeed/ALTERAFirmware.zip) [Loopback utility](http://www.ftdichip.com/Support/SoftwareExamples/FT60X.htm) [C5G User Manual](http://www.google.co.uk/url?sa=t&rct=j&q=&esrc=s&source=web&cd=1&cad=rja&uact=8&ved=0CCUQFjAAahUKEwjn9cSv19XHAhUGOz4KHfGvAJ8&url=http%3A%2F%2Fwww.terasic.com.tw%2Fcgi-bin%2Fpage%2Farchive_download.pl%3FLanguage%3DEnglish%26No%3D830%26FID%3D17219f04ba333c8a2ee2066deab991e5&ei=WIXlVefpHIb2-AHx34L4CQ&usg=AFQjCNGBSoXH_wg-qDcF5FLNK30FkhtEgQ)

## <span id="page-9-2"></span>**Acronyms and Abbreviations**

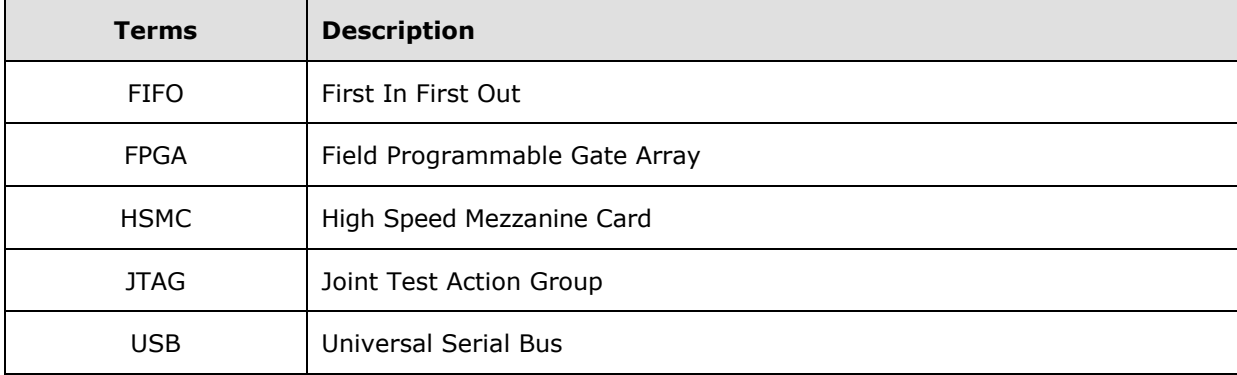

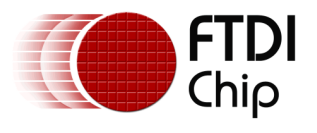

# <span id="page-10-0"></span>**Appendix B – List of Tables & Figures**

### <span id="page-10-1"></span>**List of Figures**

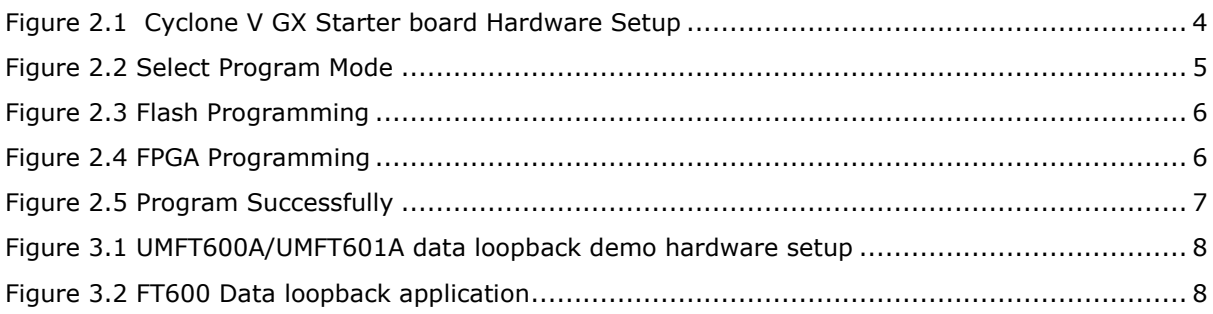

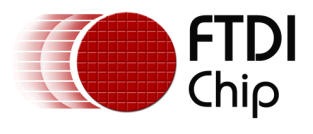

# <span id="page-11-0"></span>**Appendix C – Revision History**

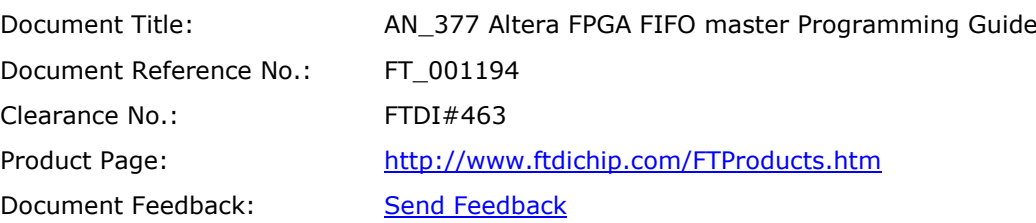

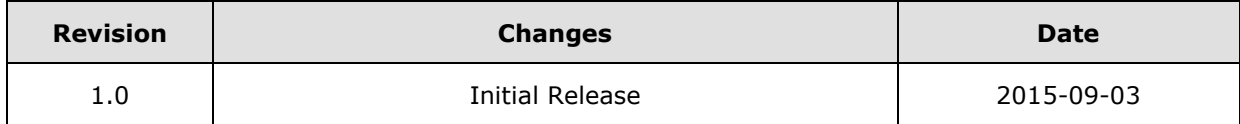